# **ZRA – Etax Payment**

## **Initiating a transaction in ZRA**

### **What to do in ZRA - Site**

- 1. Open Internet browser on your computer
- 2. Search for [www.zra.org.zm](http://www.zra.org.zm/)
- 3. Locate e-services
- 4. Login using ZRA E-Services
- 5. Locate Epay(Ebanking)
- 6. Fill in the template form by providing required details based on the payment type, select First Alliance Bank on the list of banks
- 7. Click Pay now.
- 8. Login into FAB using password provided
- 9. Your PRN generated from ZRA site will be in your Pending PRN
- 10.Click send for approval

(sms is sent to the Authorizer to approve the transaction)

### **Approving a transaction in First Alliance Bank ZRA site**

### **What to do in First Alliance Bank ZRA Site**

- 1. Open internet browser
- 2. [https://tax.fabank.co.zm](https://tax.fabank.co.zm/)

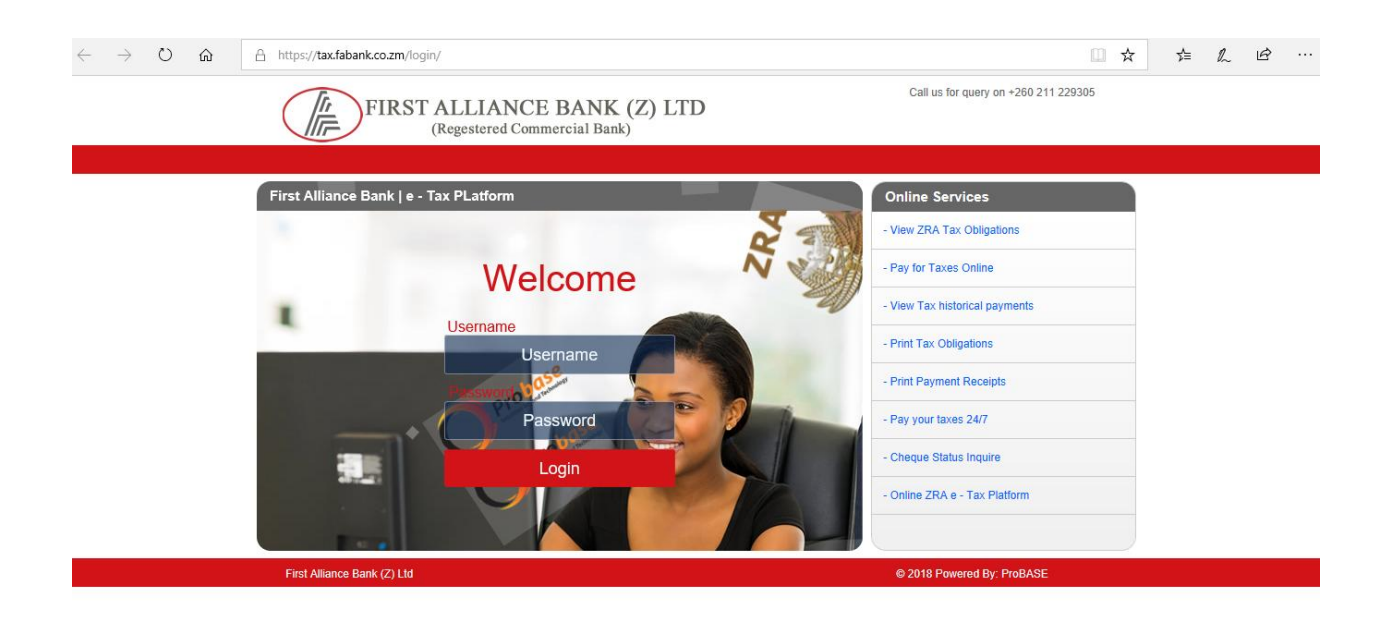

- 3. Login using password provided by the bank
- 4. Check in the Pending tab for PRN generated from ZRA site
- 5. All the information from ZRA will be pulled into this site and balance in the account will be shown in the pending tab.
- 6. Click Pay to proceed with payment or decline to cancel the transaction
- 7. Wait for few minutes and check for electronic receipt by opening Analytics & Reports

Please Note that all the payments are authorized from the Bank portal [https://tax.fabank.co.zm](https://tax.fabank.co.zm/) , therefore persons to authorizer should login direct to this site using the FAB password provided.